## **Audio** 介紹

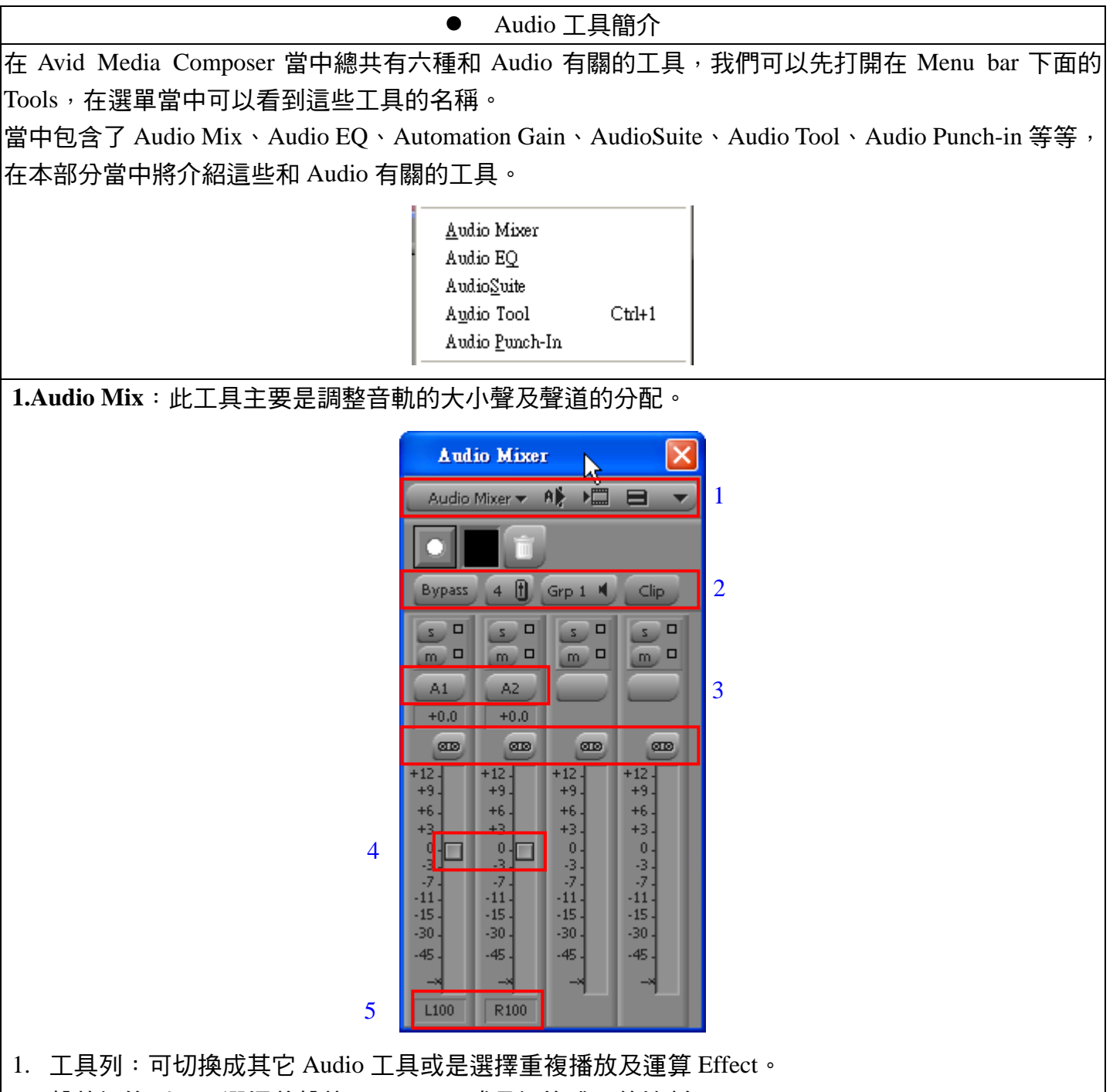

- 2. 聲軌切換列:可選擇將聲軌 BYPASS,或是切換成 8 軌控制。
- 3. 作用軌切換: 要控制的聲軌點亮, 可對其調整。
- 4. 聲軌鎖定列:如果您要同時控制兩軌以上,不妨將這些軌鎖定在一起,則可同時調整設定值。
- 5. 調整鍵:可針對您所指定的聲音軌調整大小聲,您可以參考旁邊的刻度 。
- 6. 聲道控制鍵:一般而言 DV 可分為左聲道 L,以及右聲道 R,您可以在 L100 或 R100 的地方按住 左鍵,之後會有一個調整鍵讓您去調整左右聲道的參數值,或是您也可以按住 Alt 鍵之後在去數

值上按左鍵,此時將會出現 MID 也就是中間的意思,將左右聲道混合在一起。

**2. Audio EQ**:此工具主要的功能是去調整聲音的高頻、中頻、低頻的部份,藉以消 除在音軌上的雜音。

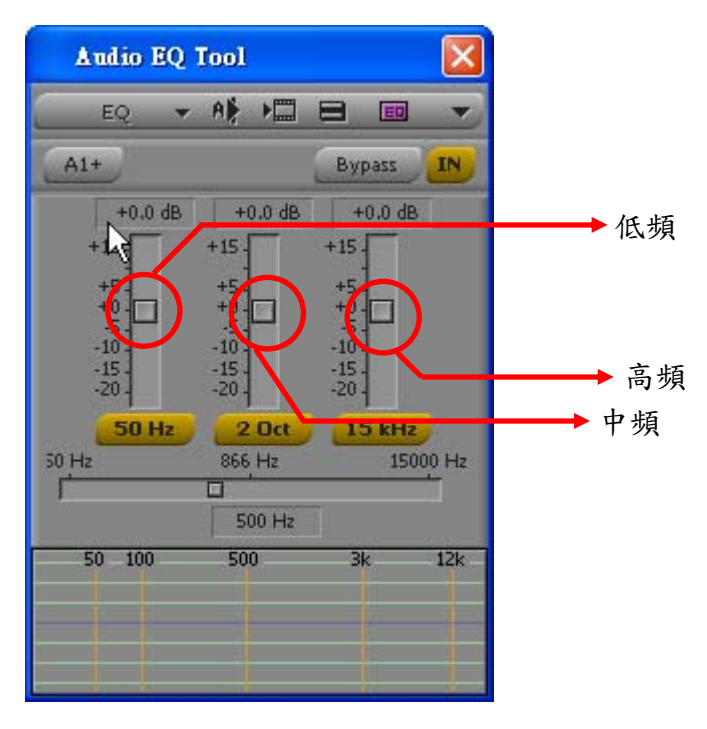

您可以試著去聽出在 Audio 軌上的雜音部份然後慢慢的去將其修整到最小的值。

Automation Gain: 如果說 Audio Mix 是靜態的調整大小聲, 而 Automation Gain 則就是動態的調整了。

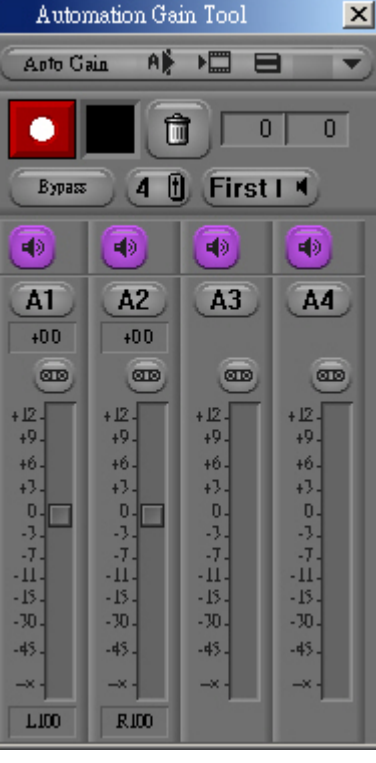

Automation Gain 使用的方式和 Audio Mix 大同小異, 其不同的地方是您必須先在 Timeline 上面 Mark 起一段您要調整的區域,然後按下 Automation Gain 上的 Record 鍵,這時 Timeline 將會開始播放,您 只需要去拉動聲音的調整鍵,等到播放完 Mark 起來的部份之後您可以發現到剛才您所拉動的部份都 已經自動的設上 Key frame。

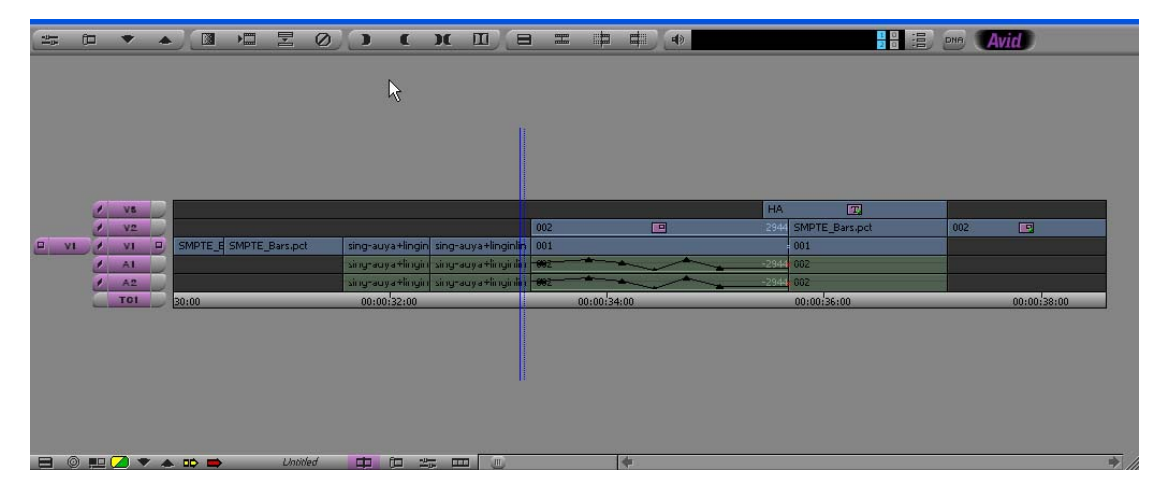

如果沒看到 Key frame, 則必須在 Time line 右下角的 Fast menu 當中將 Audio Auto Gain 這項設定打開 來。

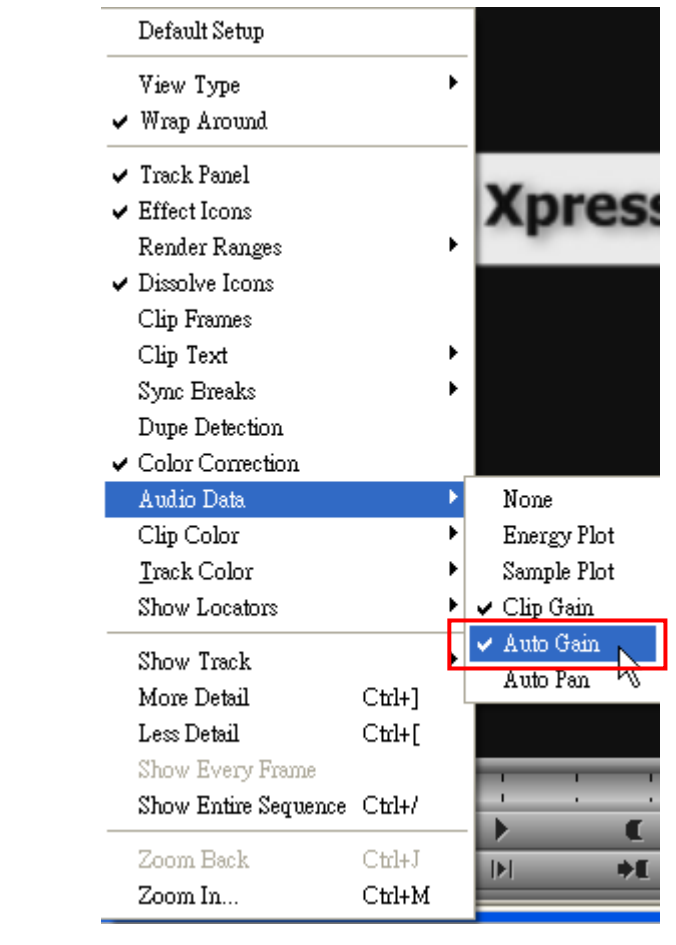

作者:陳則瑋<br>編輯:翁嘉孜

04858@mail.fju.edu.tw

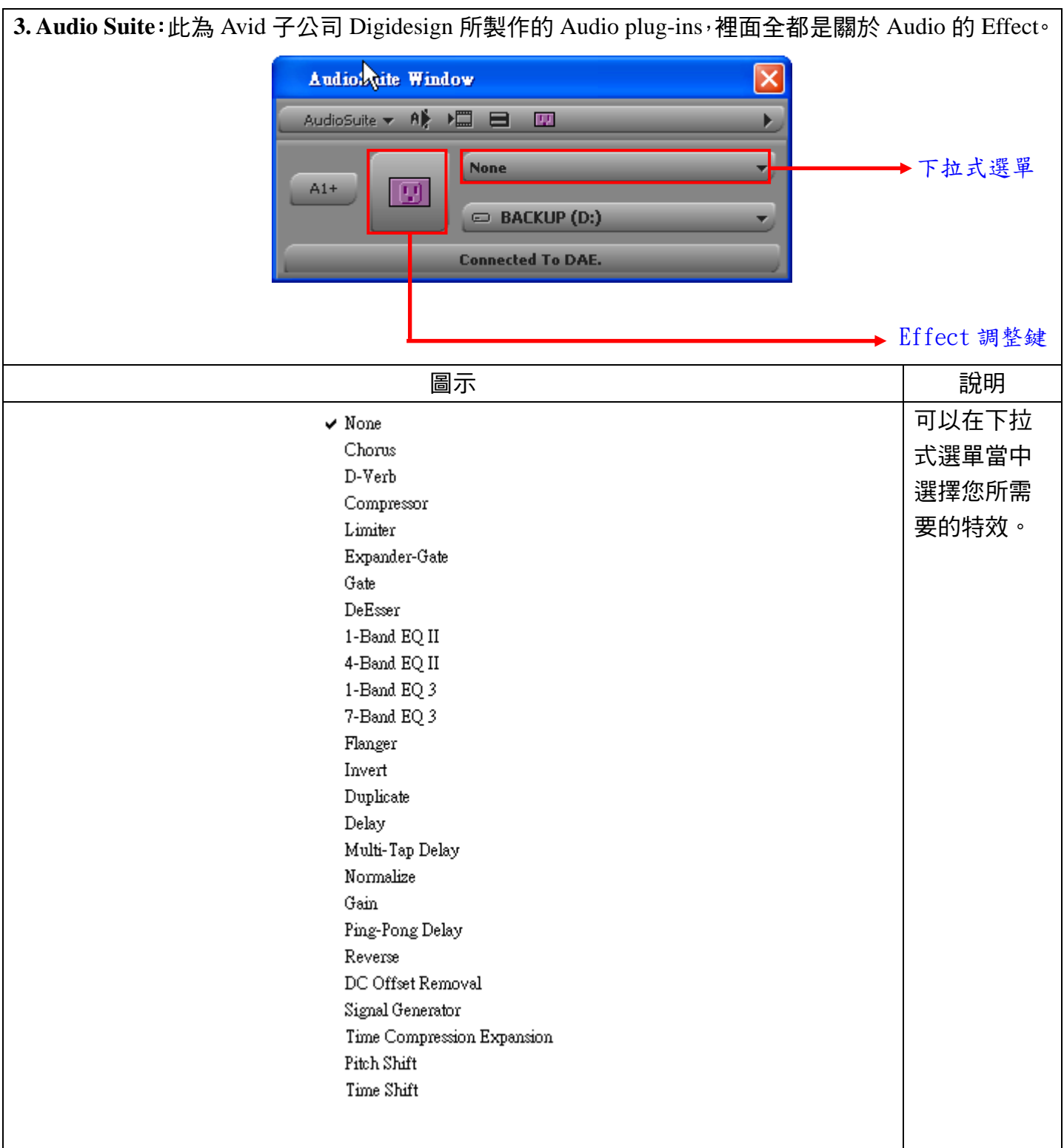

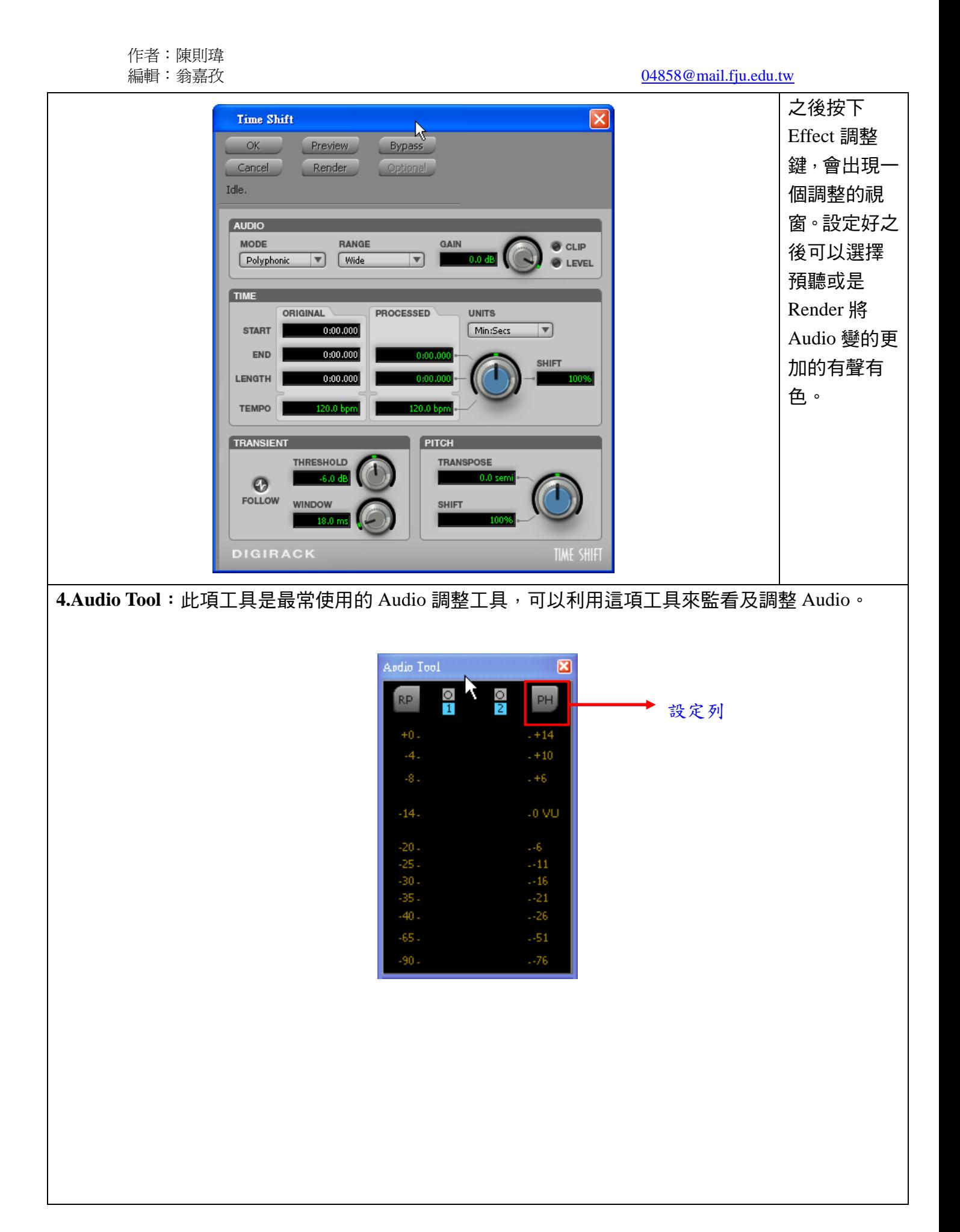

編輯:翁嘉孜 2008年 2009年 2012年 2012年 2012年 2013年 2014年 2014年 2014年 2014年 2014年 2014年 2014年 2014年 2014年 2014年 2014年 20

按下調整工具列之後會出現一些調整 Audio 的工具,當中包含了監聽、麥克風大小聲、喇叭大小聲以 及 ByPass 那些 Audio 設定。

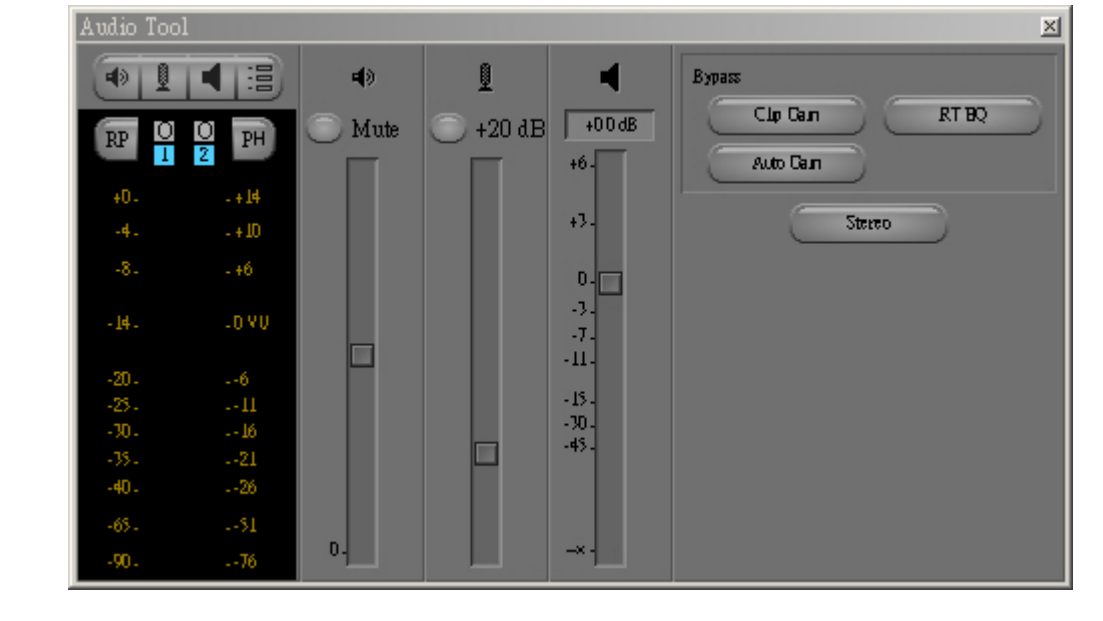

另外按下設定列之後也會出現一些選單。

**Input Settings** Output Settings  $\sqrt{\text{Peak Hold}}$ Infinite Hold Play Calibration Tone

ΜŠ

Calibrate

Set Reference Level Set Calibration Tone

Create Tone Media

## 編輯:翁嘉孜 2008年 2009年 2012年 2012年 2012年 2013年 2014年 2014年 2014年 2014年 2014年 2014年 2014年 2014年 2014年 2014年 2014年 20

其中比較重要的是 Play Calibration Tone 以及 Create Tone Media,當按下 Play Calibration Tone 的時候 您會聽見一個尖銳的聲音並且看見 Audio 的聲音值停在 0 的位置。

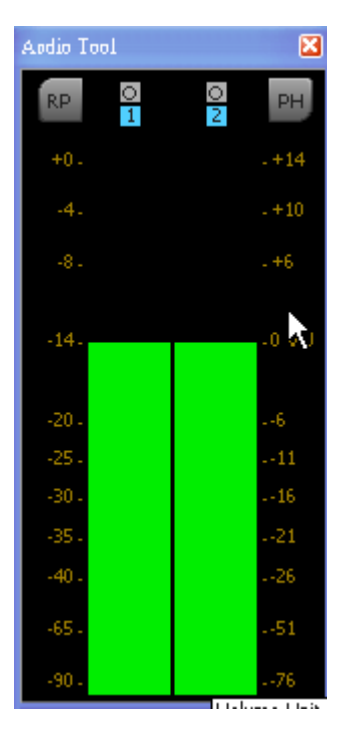

這功能主要是用來矯正聲音,因為這聲音是最標準的 1K HZ, 另外 Create Tone Media 則是將 1K Tone 製作成一個 Audio 的 Clip, 可以放在片頭來搭配 Color BAR 去做一個標準矯正片頭。

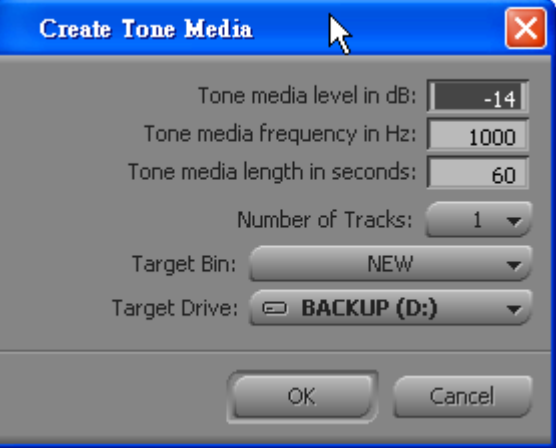

編輯:翁嘉孜 04858@mail.fju.edu.tw

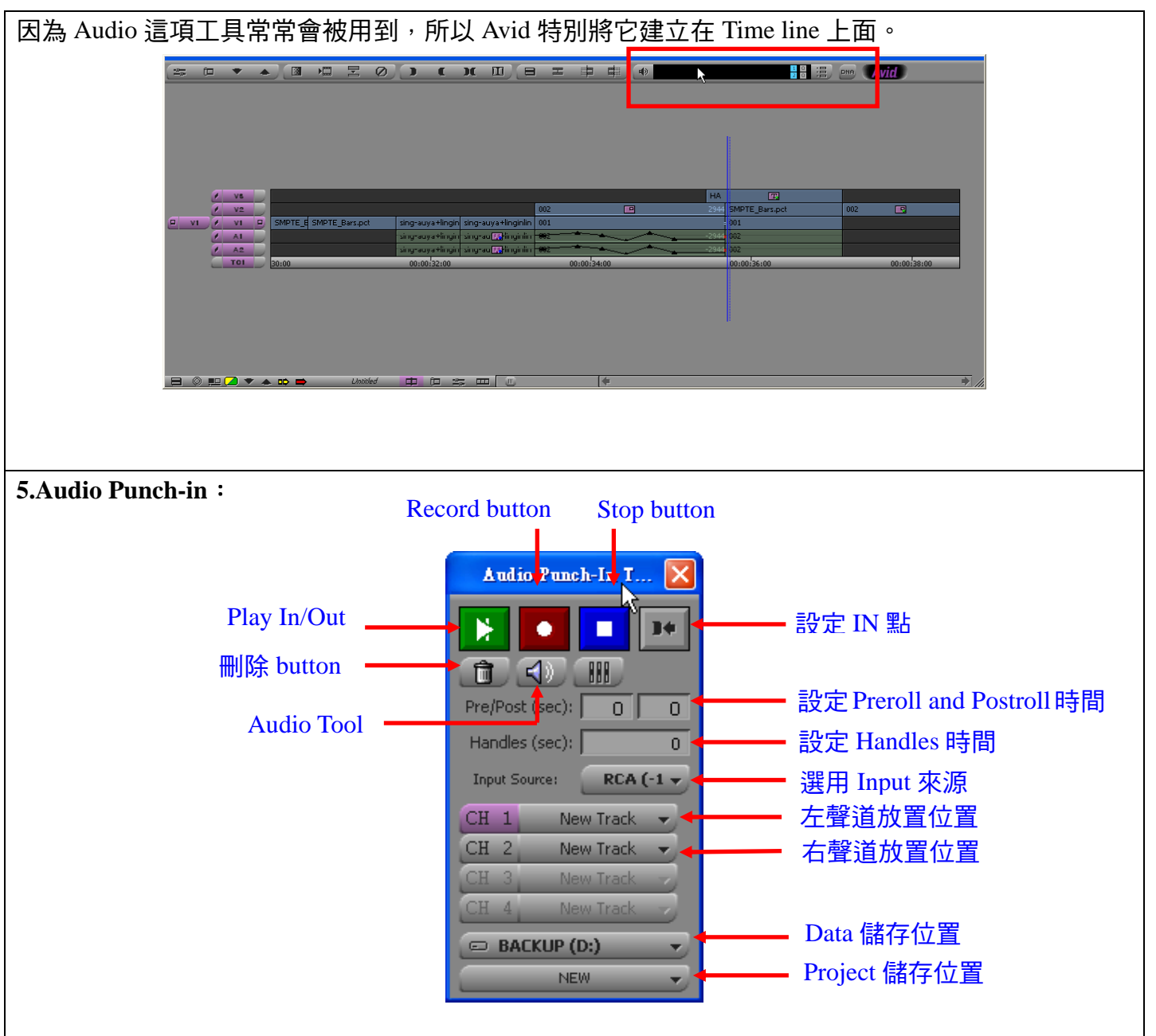

一般而言,在其他的剪輯系統當中如果您要將您的作品加上旁白的話,您必須先用錄音軟體將聲音錄 成 wav 或是其他的聲音格式之後,才能再輸入至影片當中,但是煩瑣的過程及容易造成旁白和影片的 不同步,常常造成使用者的困擾。而 Audio Punch-in 正好能夠有效的解決這個問題。,因為 Audio Punch-in 最主要的功能就是能夠一邊看著書面一邊能夠將您的旁白直接錄進 Timeline 上面,不須要經 過煩瑣的輸出及輸入的功能,更不可能發生旁白及畫面對不上的情況發生。

## 編輯:翁嘉孜 2008年 2009年 2010年 2011年 2012年 2012年 2014年 2014年 2014年 2014年 2014年 2014年 2014年 2014年 2014年 2014年 2014年 20

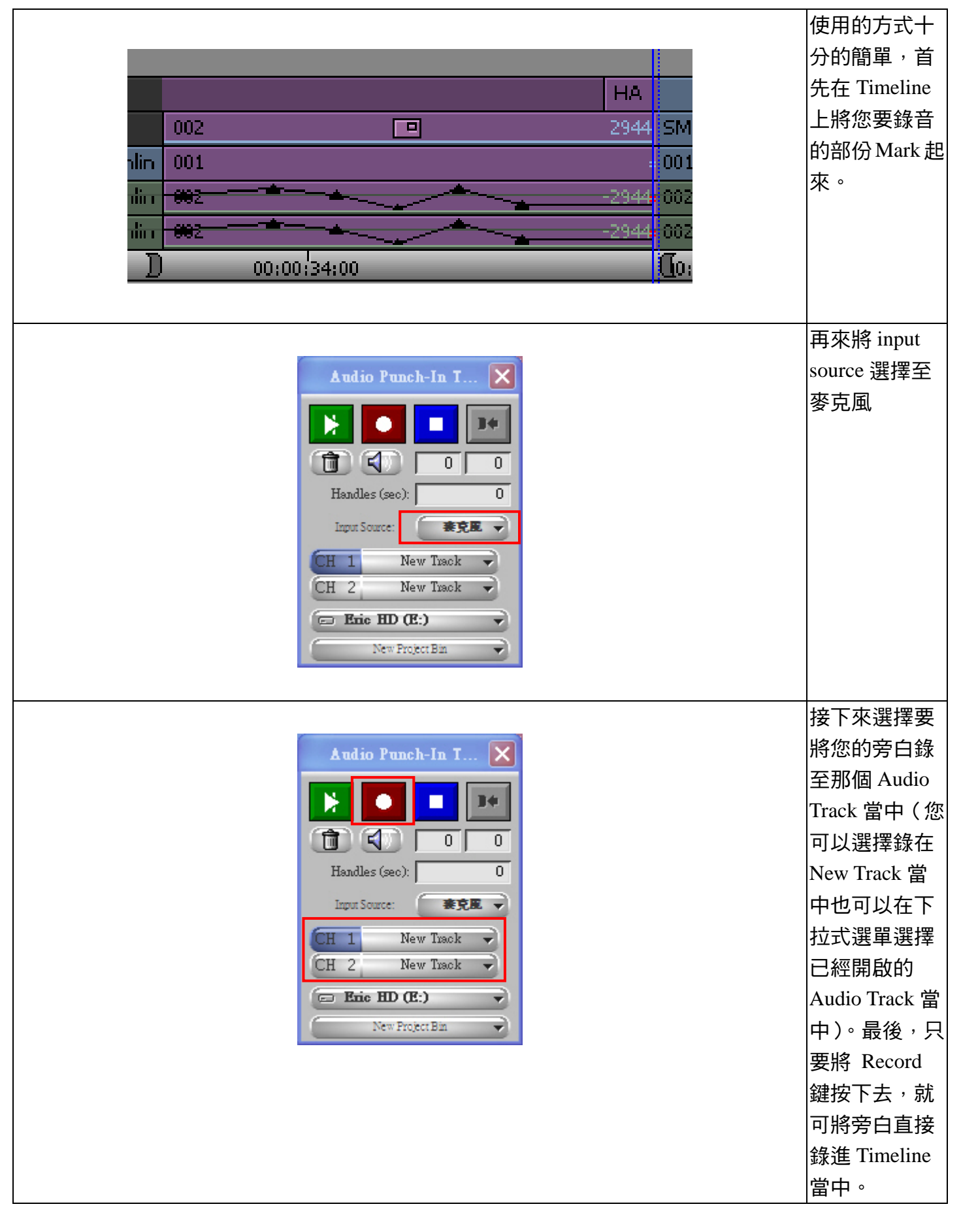

編輯:翁嘉孜 2008年 2009年 2012年 2012年 2012年 2013年 2014年 2014年 2014年 2014年 2014年 2014年 2014年 2014年 2014年 2014年 2014年 20 除此之外在  $\Box$ e $\mathbf{x}$ **New Project Bin** Bin 當中也會 Brief Text Frame Script 有一個 Audio ∔ Clip 存放在裡 面。 Untitled Sequence.UI Untitled Sequence. sinx2.mov  $\blacksquare \bullet$ →

基本上只完成上述的幾個步驟就可以完成錄製旁白的工作,但是我相信,這時侯一定會有人問: 那 Preroll and Postroll 是在幹什麼的?

其實是因為有些人不習慣一按下 Record 鍵就開始錄音,希望能有一些緩衝的時間,所以可以在前 面 Preroll 的地方打上您希望緩衝的時間而它的單位是秒,而 Postroll 則是錄完旁白聲音之緩衝時間,它 的單位也是以秒計算。